# SOFT79 Expiry dates for WooCommerce

Version: 1.3.3

SOFT79 Expiry dates for Woocommerce allows you to set expiry dates for products. Overdue products can be hidden from stock automatically. It is possible to define different rules on how to handle expiration dates; like 'Best Before Date' and 'Expiry Date'.

### <span id="page-0-1"></span>1. Installation

- Login to the WordPress admin interface and go to *Plugins Add New*
- Click *Upload plugin* and upload the zip file containing the plugin.
- When installation succeeds Press *Activate plugin*

### <span id="page-0-0"></span>2. Uninstall

- Login to the WordPress admin interface and go to *Plugins*
- Find 'SOFT79 Expiry Dates for WooCommerce'.
- *Deactivate* it and then *Delete* it

NOTE: No data will be removed when uninstalling the plugin. You won't lose the expiry dates.

### 3. Upgrade to a new version

- Download the new version of the plugin from your account page o[n soft79.nl](http://www.soft79.nl/my-account/)
- Uninstall the current installed version (see [uninstall\)](#page-0-0)
- Install the new version (se[e installation\)](#page-0-1)

### 4. Plugin settings

Open the settings page by clicking on the *Settings*-link of the plugin on the *Plugins*-page.

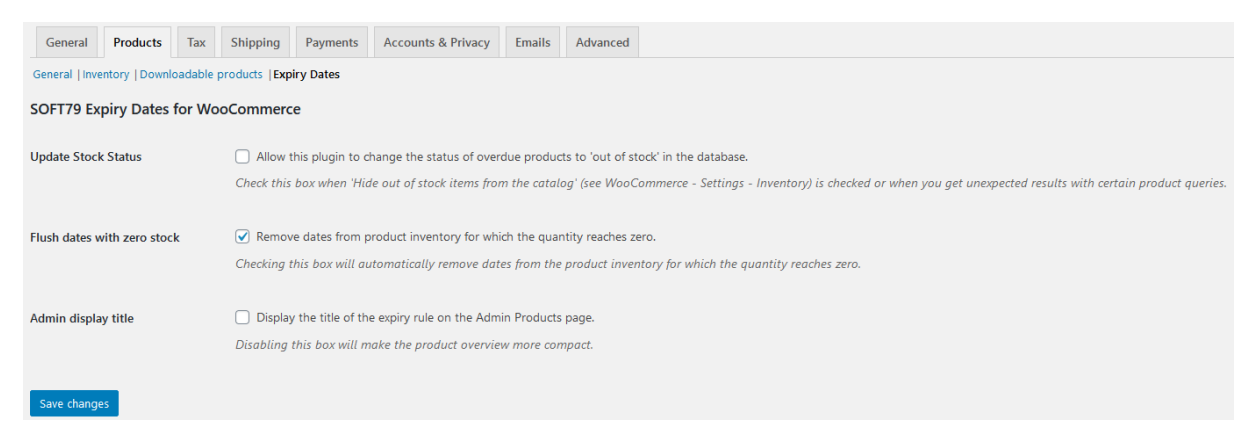

*Figure 1: Settings page*

#### Update stock status

By checking this box you allow the plugin to change the stock state to 'outofstock' in the database. Check this box when WooCommerce setting 'Hide out of stock items from the catalog' is enabled or when you get unexpected results with certain product queries. Default: NO

#### Flush dates with zero stock

By checking this box, the expiry dates with a quantity of zero will automatically be removed. Uncheck this box if you want to keep these rows for administrative purposes. Default: YES

#### Admin display title

When checked the title of the expiry rule will be displayed on the wp-admin Products screen. Unchecking this option will make the result more compact. Default: NO

| 図              | Name                     | Stock                       | Price   | Categories                      | ★. | Date                    | Expiry $\blacktriangle$                                                                  |
|----------------|--------------------------|-----------------------------|---------|---------------------------------|----|-------------------------|------------------------------------------------------------------------------------------|
| E <sub>D</sub> | Woo Single #2 plus5 min7 | Out of stock<br>(6 overdue) | € 99,00 | Music, Singles, Weekly<br>promo | ☆  | Published<br>2013/06/07 | <b>Expiry Date</b><br>1x September 9, 2009<br>2x January 1, 2010<br>3x November 11, 2011 |
| <b>K</b>       | <b>Woo Album</b>         | Out of stock<br>(overdue)   | € 9,00  | Uncategorized                   | ☆  | Published<br>2013/06/07 | <b>Expiry Date</b><br>1x September 9, 2009<br>2x January 1, 2010<br>3x November 11, 2011 |

*Figure 2: Title of the expiry rule is displayed*

| 図              | Name                     | Stock                       | Price   | Categories                      | *  | Date                    | Expiry $\triangle$                                                         |
|----------------|--------------------------|-----------------------------|---------|---------------------------------|----|-------------------------|----------------------------------------------------------------------------|
| 65             | Woo Single #2 plus5 min7 | Out of stock<br>(6 overdue) | € 99,00 | Music, Singles, Weekly<br>promo | ☆  | Published<br>2013/06/07 | 1× September 9, 2009<br>$2 \times$ January 1, 2010<br>3x November 11, 2011 |
| $\overline{a}$ | <b>Woo Album</b>         | Out of stock<br>(overdue)   | € 9,00  | Uncategorized                   | ኚን | Published<br>2013/06/07 | 1x September 9, 2009<br>2× January 1, 2010<br>3x November 11, 2011         |

*Figure 3: Title of the expiry rule is not displayed*

## <span id="page-2-0"></span>5. Configure Expiry Rules

Different *Expiry Rules* can be configured. By default two expiry types are predefined; 'Best Before' and 'Expiry Date'.

- Go to *WooCommerce Products Expiry Rules*
- An overview of the expiry rules is displayed. Click on the name of an expiry rule to edit it. The following form is displayed:

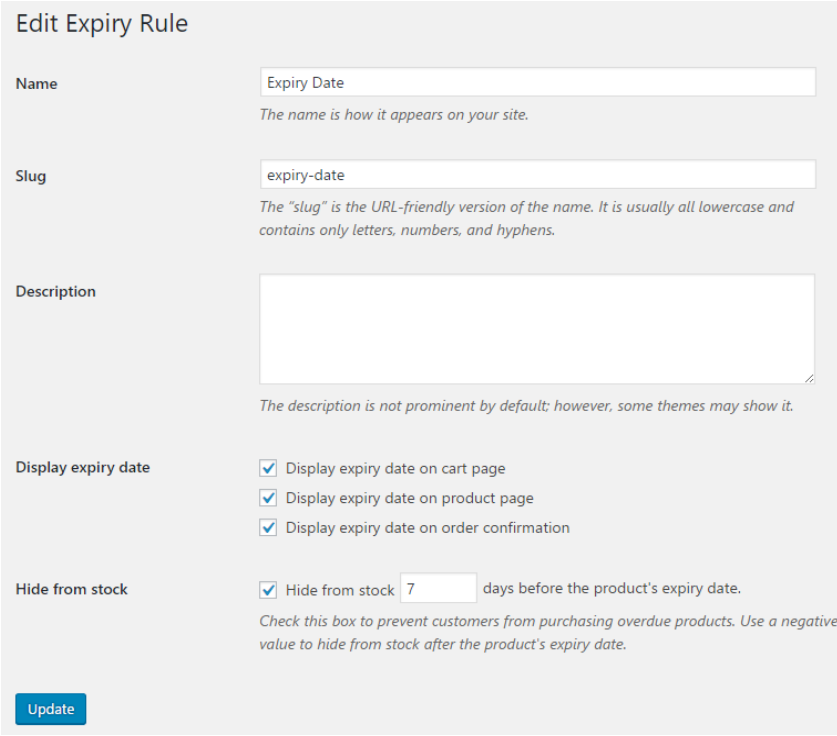

Customize the predefined expiry rules if required.

**Note:** By default products with a 'Best Before'-date will be hidden from stock 14 days *after* the expiry date, this is because a negative number of days has been entered. Products with an 'Expiry date' will be hidden from stock 7 days *before* the expiry date.

### 6. Set expiry dates for products

- Open the *Edit product*-page for the product you want to apply an expiry date to.
- Go to the *Inventory*-tab.
- At the bottom of the tab choose an Expiry Rule
- Enter one or more dates in combination with the stock quantity.

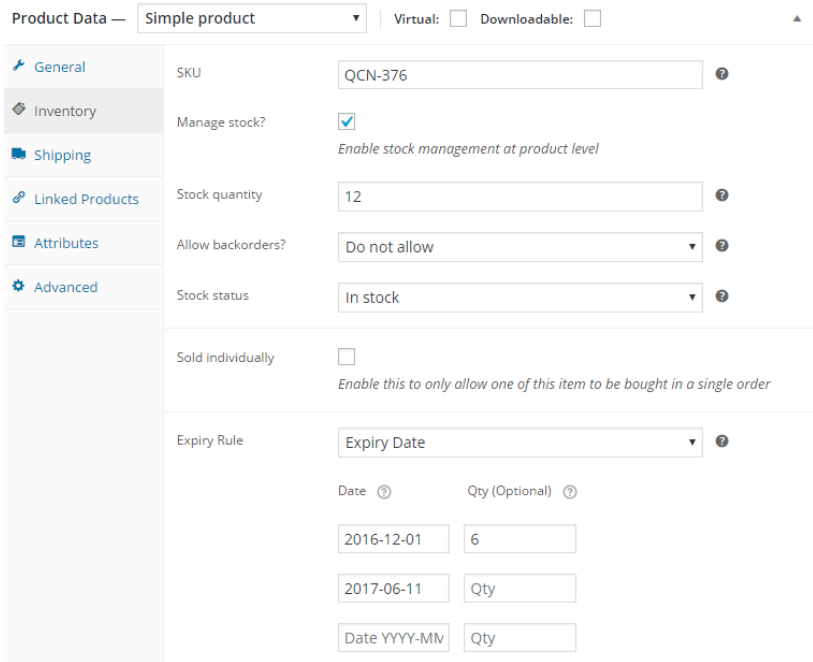

*Figure 4: Editing the expiry dates of a product*

**Note:** If stock quantity is omitted for an expiry date, all the remaining items in stock will have that expiry date.

**Note:** If the sum of the expiry dates stock quantities is less than the product stock quantity; the remaining stock items can be purchased, but won't present a expiry date.

**Note:** If the sum of the expiry dates stock quantities exceed product stock quantity; the product stock quantity value has precedence over the expiry dates stock quantities.

### 7. Stock management

If the *Hide from stock*-checkbox is checked for an Expiry Rule, overdue products will automatically be hidden from stock in the product catalog.

Please note that the actual stock quantity on the 'Edit Product'-page will not be altered by this plugin; this value is the total amount of products either overdue or not.

Example: When 10 items are in stock and 4 are overdue, the customer can only purchase 6 items.

If products with an expiry date are purchased, the stock quantities for the expiry dates will be automatically decreased.

On the *Expiry Rules*-page click on the value under *Posts* to view all products with that expiry rule.

#### Products-page

A column 'Expiry' will be added to the *Products*-page. You can toggle the visibility of a columns by pressing *Screen Options* in the upper-right corner of the Products-page.

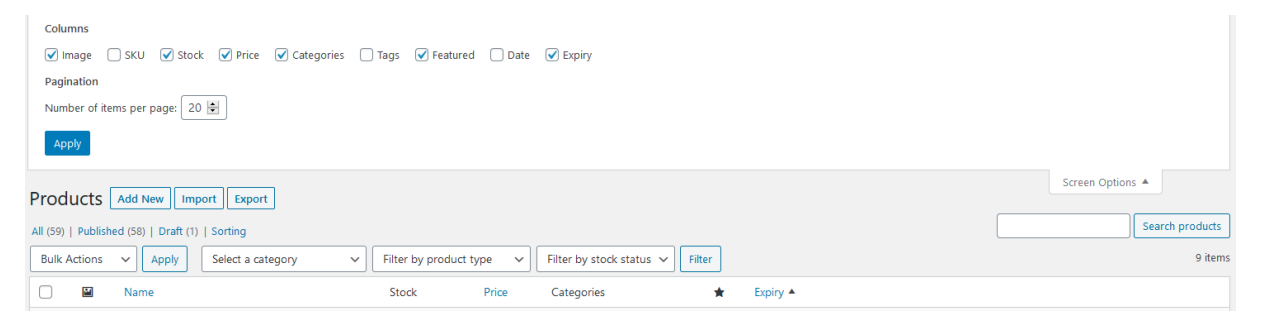

*Figure 5: Toggle column visibility*

The column 'Expiry' displays the expiry date(s) of the product. Clicking the column title will filter out products that have no expiry date and will sort the products by expiry date.

The date is displayed orange if this date has passed, but items with that expiry date can still be purchased.

The date is displayed red when items with that expiry date can no longer be purchased.

| Screen Options ▼<br>Help $\blacktriangledown$<br>Products<br><b>Add New</b><br>Import<br>Export |                     |                                                 |                                     |                        |                                               |   |                                                                                           |  |                 |
|-------------------------------------------------------------------------------------------------|---------------------|-------------------------------------------------|-------------------------------------|------------------------|-----------------------------------------------|---|-------------------------------------------------------------------------------------------|--|-----------------|
|                                                                                                 |                     | All (59)   Published (58)   Draft (1)   Sorting |                                     |                        |                                               |   |                                                                                           |  | Search products |
|                                                                                                 | <b>Bulk Actions</b> | Apply<br>Select a category<br>$\checkmark$      | $\checkmark$                        | Filter by product type | Filter by stock status $\vee$<br>$\checkmark$ |   | Filter                                                                                    |  | 9 items         |
|                                                                                                 | ⊡                   | Name                                            | Stock                               | Price                  | Categories                                    | ★ | Expiry ▲                                                                                  |  |                 |
| u                                                                                               | $\omega$            | Woo Album #1                                    | In stock<br>$(14 + 21)$<br>overdue) | € 11,00<br>€ 8,90      | Albums, Music,<br>Weekly promo                | ☆ | <b>Best before</b><br>21x January 1, 2019<br>11× January 10, 2020<br>3× November 11, 2021 |  |                 |
|                                                                                                 |                     | Woo Single #2 plus5 min7                        | In stock<br>$(3 + 33)$<br>overdue)  | € 99,00                | Music, Singles,<br>Weekly promo               | ☆ | <b>Expiry Date</b><br>22x January 1, 2019<br>11× January 5, 2020<br>3× November 11, 2021  |  |                 |
|                                                                                                 |                     | <b>Woo Album</b>                                | In stock<br>$(3 + 33)$<br>overdue)  | € 9,00                 | Uncategorized                                 | ☆ | <b>Expiry Date</b><br>22x January 1, 2019<br>11x January 10, 2020<br>3× November 11, 2021 |  |                 |
|                                                                                                 |                     | <b>Woo Album</b>                                | Out of stock<br>(22 overdue)        | € 9,00                 | Albums, Music                                 | ☆ | <b>Best before</b><br>22x January 2, 2019                                                 |  |                 |
|                                                                                                 |                     | Woo Single #1                                   | In stock<br>$(3 + 33)$<br>overdue)  | € 2,55-€ 3<br>,00      | Music, Singles,<br>Weekly promo               | ☆ | <b>Expiry Date</b><br>22x January 4, 2019<br>11x January 25, 2020<br>3× November 11, 2021 |  |                 |
|                                                                                                 |                     | Woo Album #3                                    | Out of stock<br>(20 overdue)        | € 123,00               | Albums, Music,<br>Weekly promo                | ☆ | <b>Expiry Date</b><br>20x January 5, 2019                                                 |  |                 |
|                                                                                                 |                     | <b>Hidden product</b>                           | Out of stock<br>(33 overdue)        | € 3,00                 | Music, Singles,<br>Weekly promo               | ☆ | <b>Best before</b><br>33× March 9, 2019                                                   |  |                 |
|                                                                                                 |                     | Woo Album #4                                    | In stock<br>$(3 + 11)$<br>overdue)  | € 0,00                 | Albums, Music,<br>Weekly promo                | ☆ | <b>Expiry Date</b><br>11x January 10, 2020<br>3× November 11, 2021                        |  |                 |
|                                                                                                 |                     | Woo Single #2 plus5 min7                        | In stock<br>(3)                     | € 3,00                 | Singles, Weekly<br>promo                      | ☆ | <b>Expiry Date</b><br>3× September 2, 2020                                                |  |                 |

*Figure 6: Expiry dates are displayed on the Products-page*

In the 'Stock'-column, the amount of purchasable (not overdue) products will be displayed. If there are overdue items in stock, the amount of overdue products will be displayed separately.

### 8. Import / Export

WooCommerce has a built-in import- and export functionality. The 'Expiry Dates for WooCommerce' plugin adds two columns to the import/export functionality; 'Expiry Dates' and 'Expiry Rule'.

#### Export

Go to WP-Admin > All Products and click 'Export' to export products.

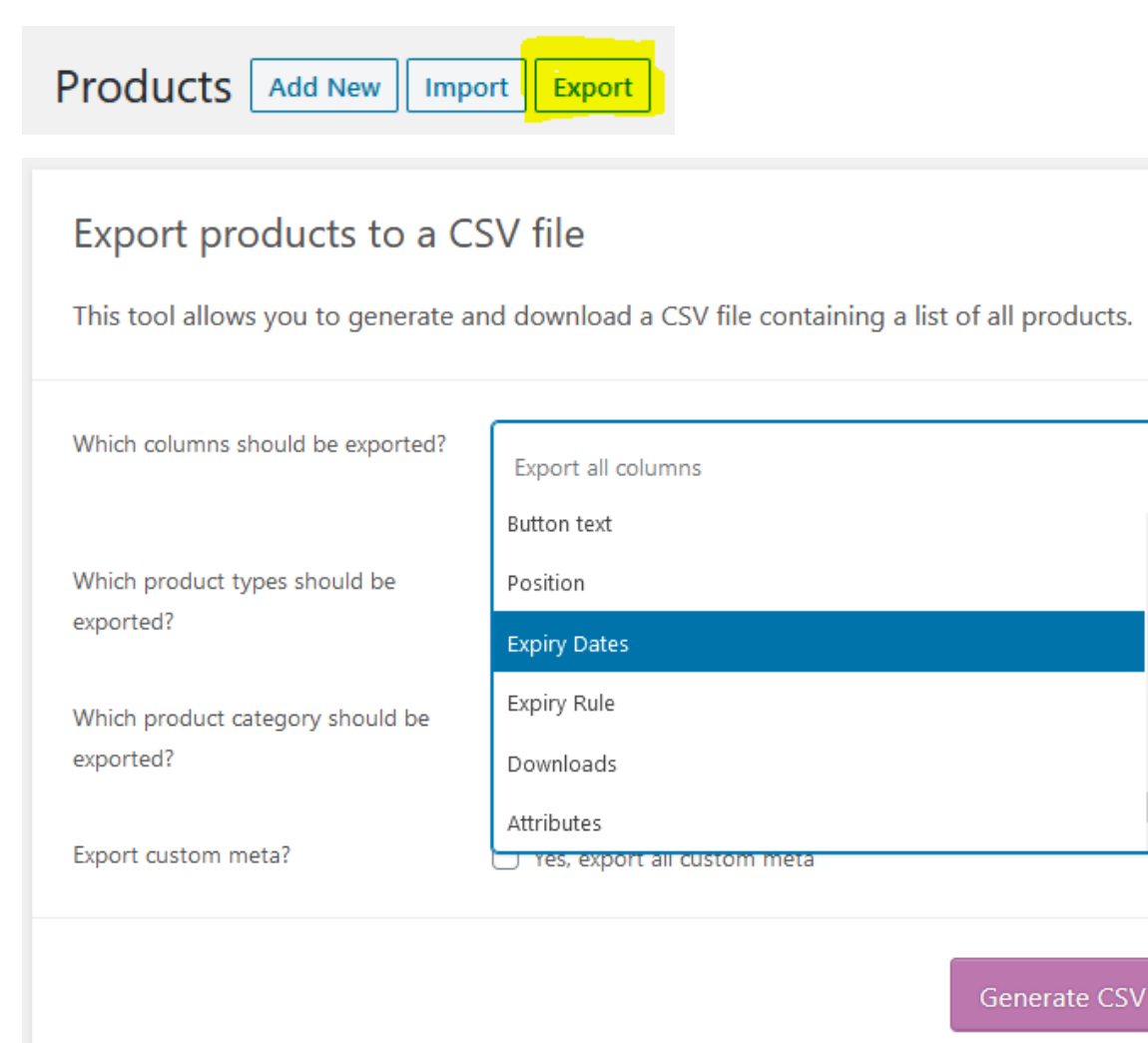

#### *Figure 7: Export products to a CSV file*

۸

By clicking 'Generate CSV' the products will be exported to a CSV file. This file can be edited with Excel or a similar tool.

### Column values

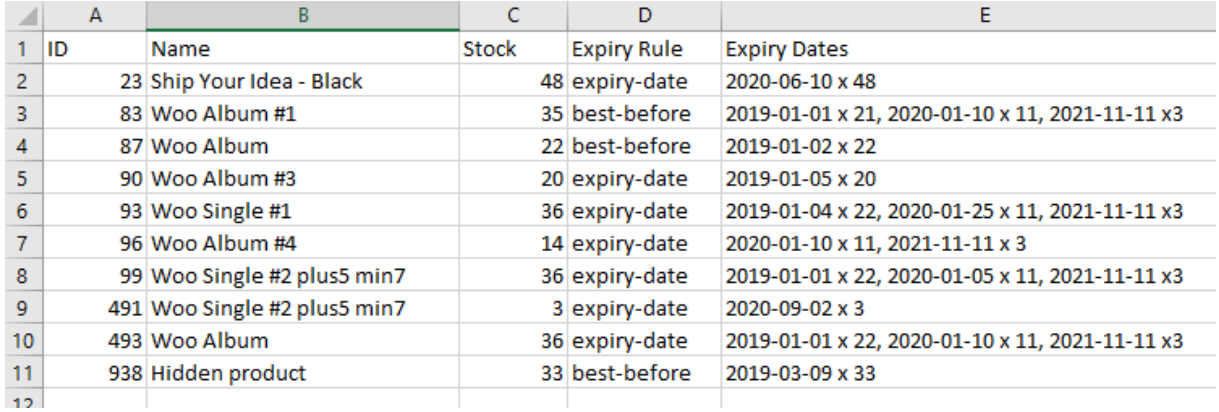

The 'Expiry Rule'-column contains the slug of the expiry rule, see chapte[r 5.](#page-2-0)

The 'Expiry Dates'-column contains the expiry dates and stock quantities of the product. Multiple expiry dates can be entered separated by a comma ',' or a pipe-symbol '|'.

The format of the expiry date must be as follows:

year-month-day x quantity

or

year-month-day

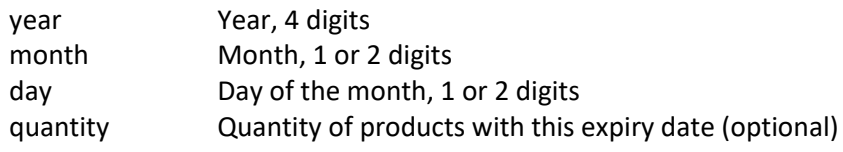

Please note that the 'Expiry Rule' can't be empty for products with an expiry date. If this field is empty, the expiry dates for the product will not be enabled.

#### Import

Go to WP-Admin > All Products and click 'Import' to import products.

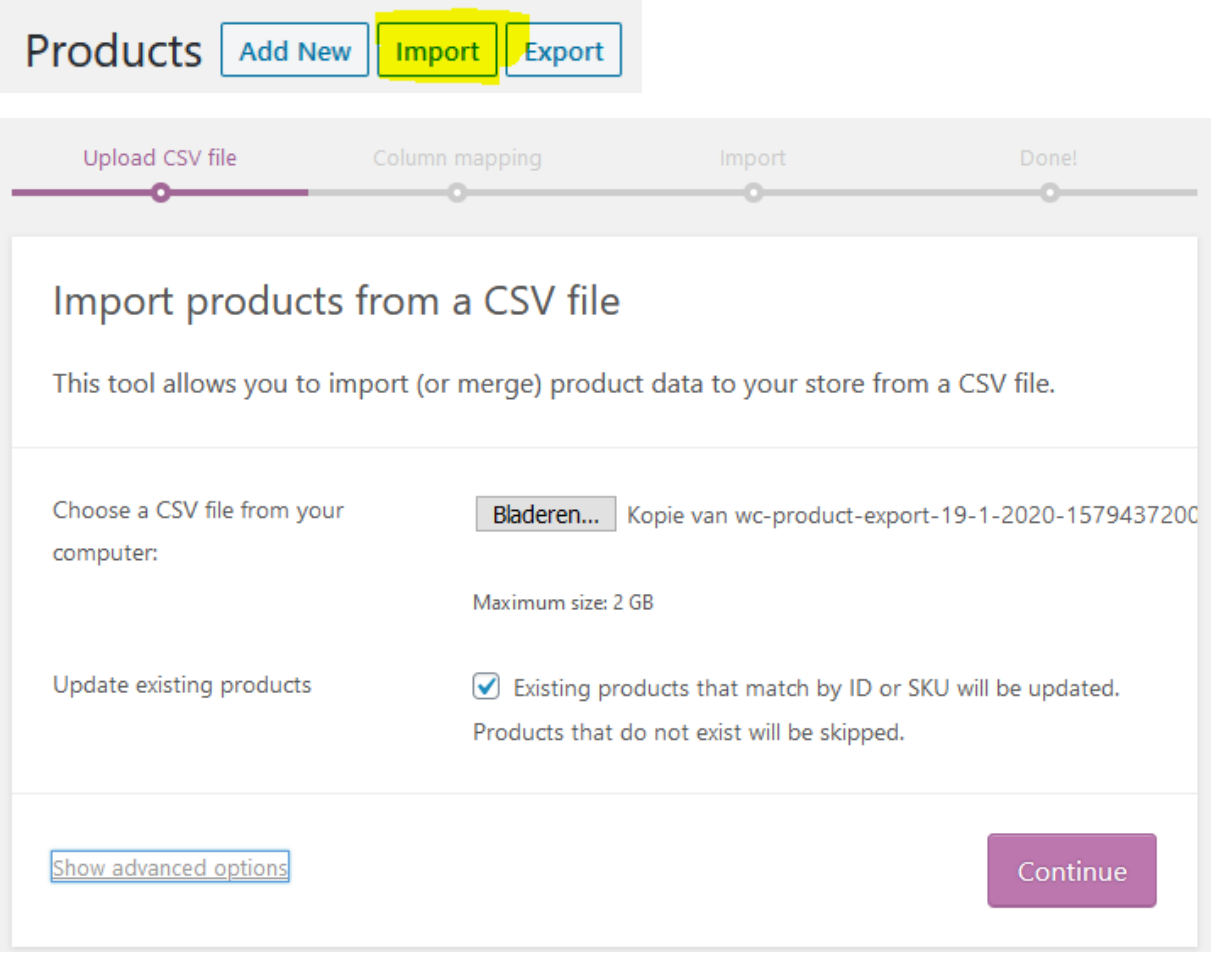

*Figure 8: Import products from a CSV file*

Choose the CSV-file to import and tick the box 'Update existing products' if you wish to overwrite the values for existing products.

Show advanced options if you need to change the CSV delimiter (e.g. ; or ,).

Click continue. On the next screen map the CSV fields to product-fields:

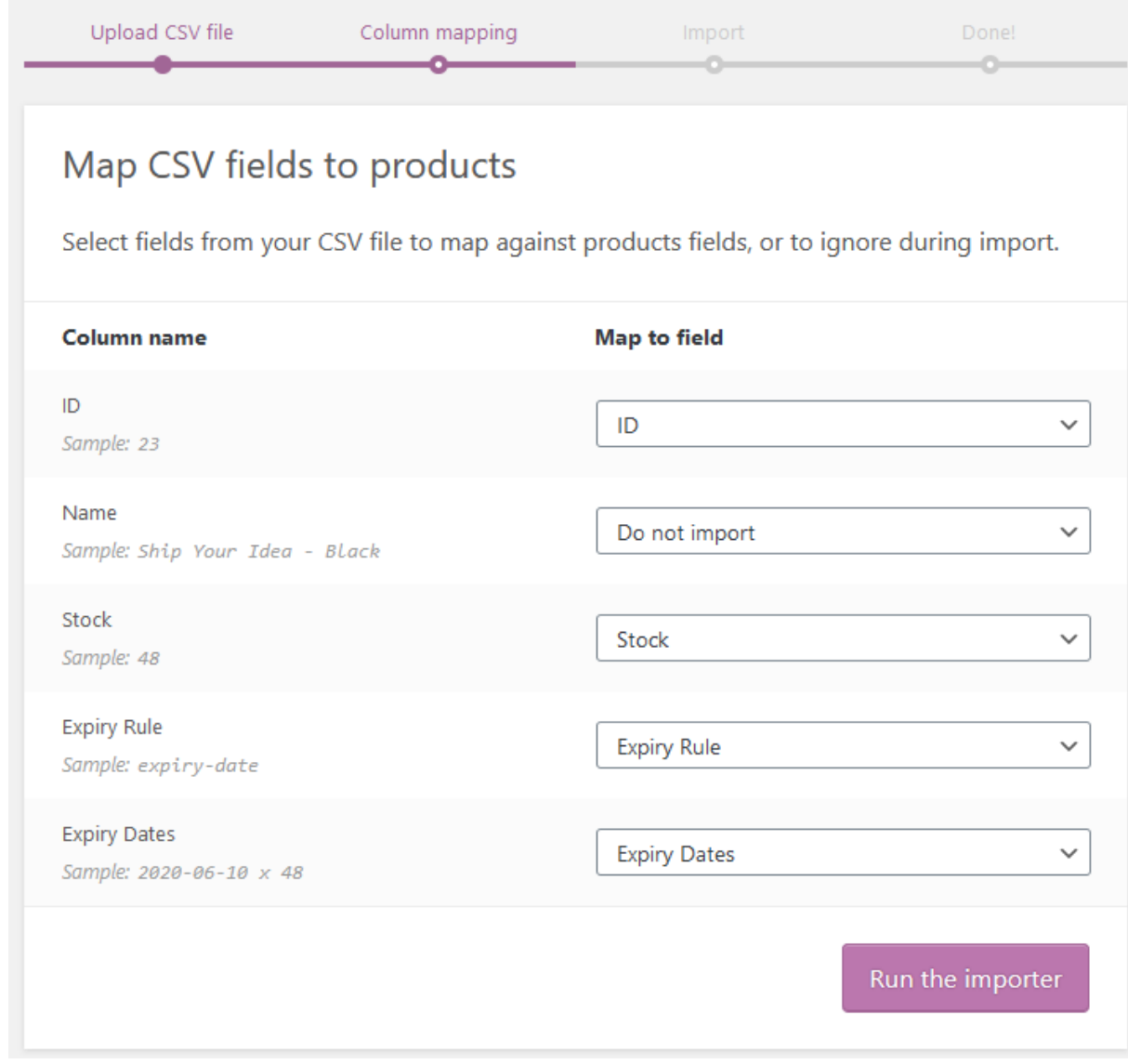

*Figure 9: Importer - Map CSV fields to products*

If you only need to overwrite stock and expiry dates it is sufficient to only map the following fields:

- ID
- Stock
- Expiry Rule
- Expiry Dates

Click 'Run the importer' to import the file.